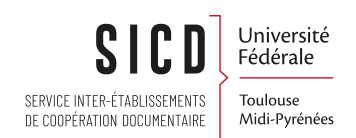

# Périodiques : bulletinage et gestion des exemplaires

SICD de Toulouse - Service InfoDoc CC BY NC SA

Février 2023

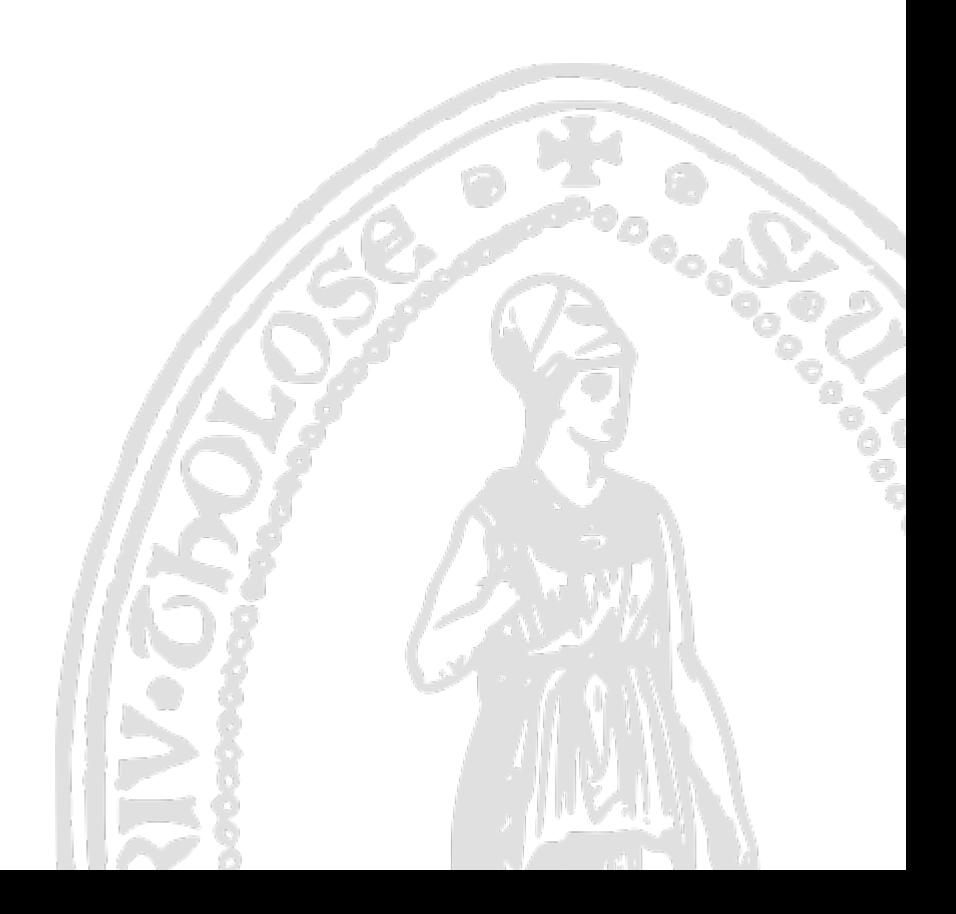

# Table des matières

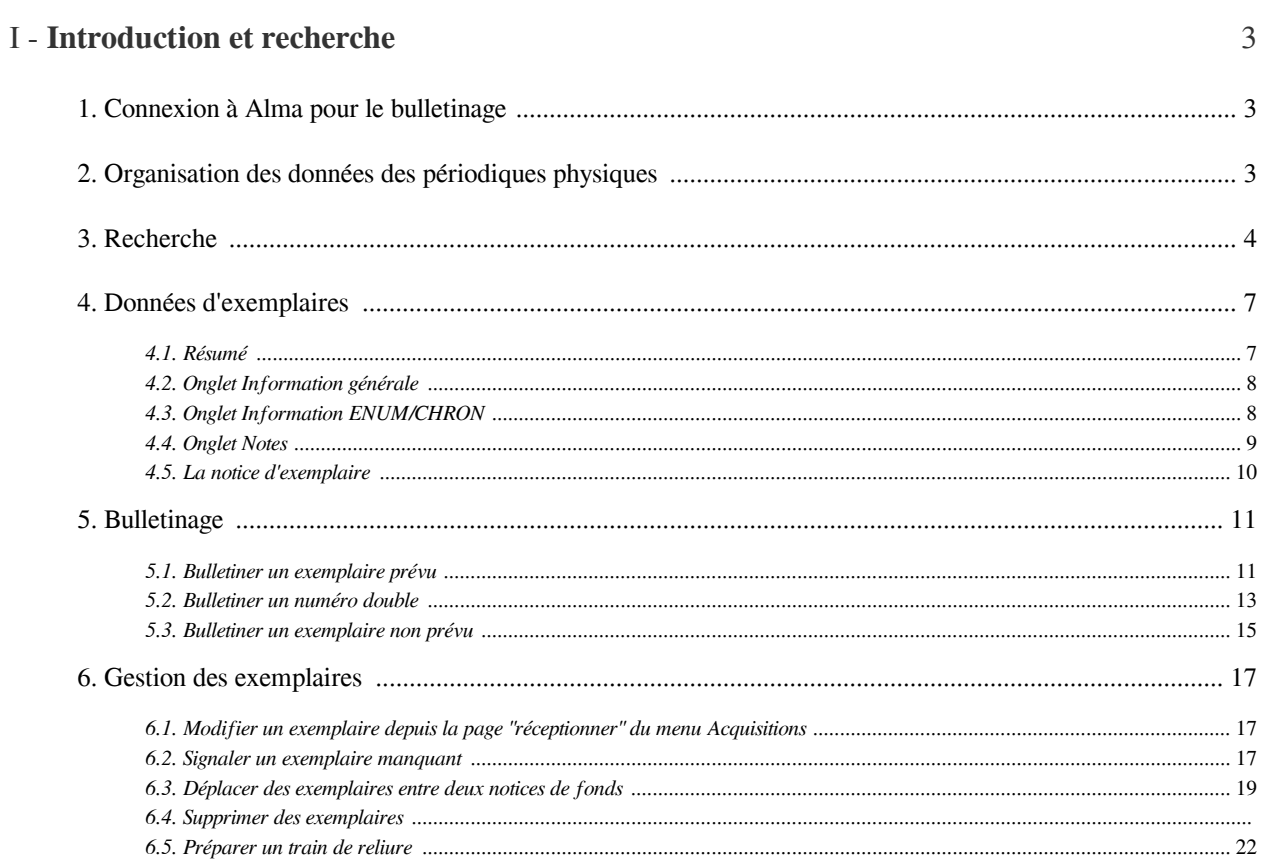

I

# <span id="page-2-0"></span>Introduction et recherche

# <span id="page-2-1"></span>1. **Connexion à Alma pour le bulletinage**

Pour la réception des fascicules de périodiques, il faut être localisé sous le bureau de prêt (si c'est l'uniquement département de traitement pour votre bibliothèque) ou sous le département des acquisitions de votre bibliothèque

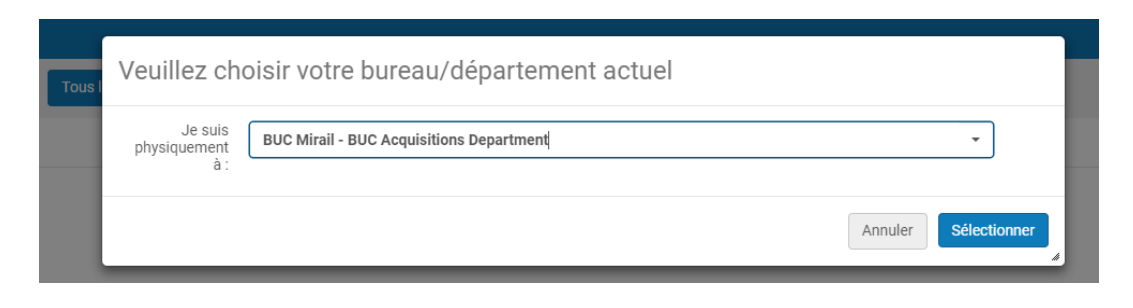

# <span id="page-2-2"></span>2. **Organisation des données des périodiques physiques**

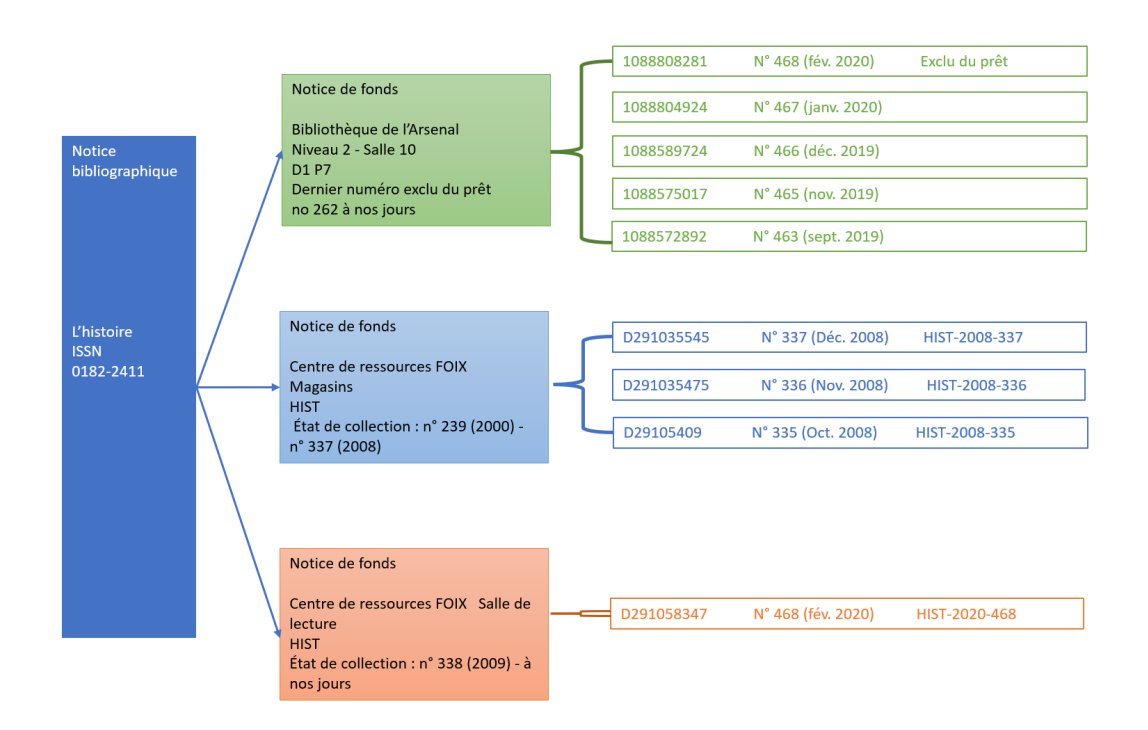

Les données bibliographiques et d'exemplaires sont réparties dans *3 types de notices*.

- La *notice bibliographique*
- La *notice de fonds* (ou *notice de holding* ou *notice de collection*)

La notice de fonds est rattachée à la notice bibliographique. Elle contient les *données communes à différents exemplaires* : bibliothèque, localisation, cote... Elle fait le lien entre la notice bibliographique et les notices d'exemplaires.

Il existe une notice par bibliothèque/localisation. C'est une notice en Marc 21.

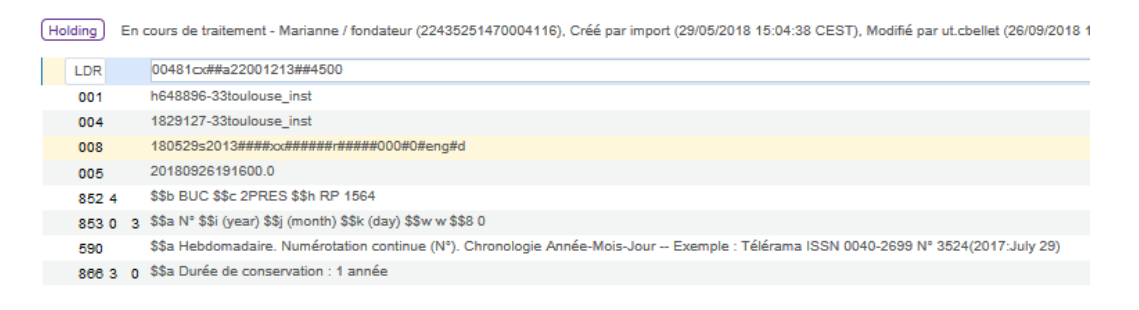

- Le champ 852 contient les données d'emplacement du périodique (bibliothèque, localisation et cote).
- Le champ 853 (et le champ 590 associé) concerne uniquement les périodiques : il contient le modèle de prévision.
- Le champ 866 concerne lui aussi uniquement les périodiques : il contient l'état de collection.
- La *notice d'exemplaire*

La notice d'exemplaire est rattachée à la notice de fonds. Elle contient les données propres à l'exemplaire : code-barres, type de matériel, numérotation, exception de circulation, notes, historique..

## <span id="page-3-0"></span>3. **Recherche**

#### *Critères de pré-recherche*

Le choix du critère de pré-recherche va déterminer le résultat de la recherche.

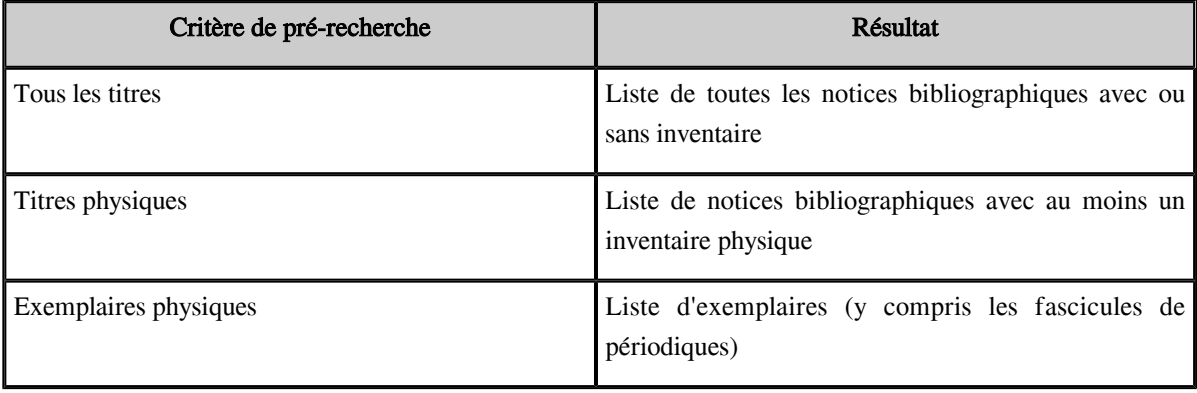

*Index de recherche*

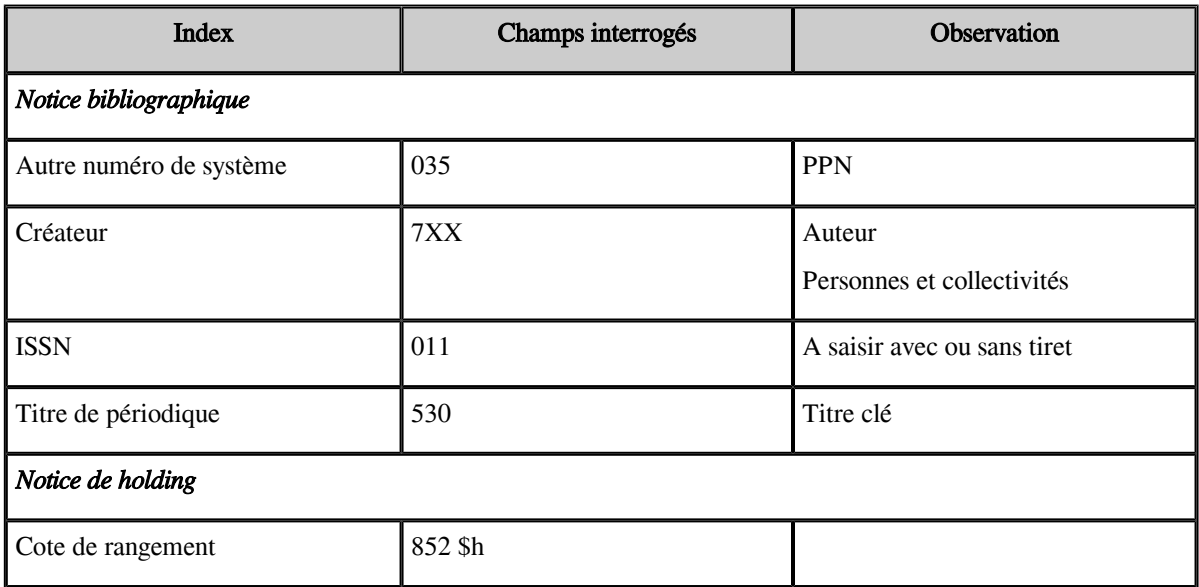

## *Recherche avancée*

## *Titres physiques / Exemplaires physiques*

Liste des index disponibles :

3 sous-menus grisés qui se déplient en cliquant sur la flèche

- Titre : pour rechercher les données de la notice bibliographique
- Holding : pour rechercher les données de la notice de holding
- Exemplaire : pour rechercher les données de la notice d'exemplaire

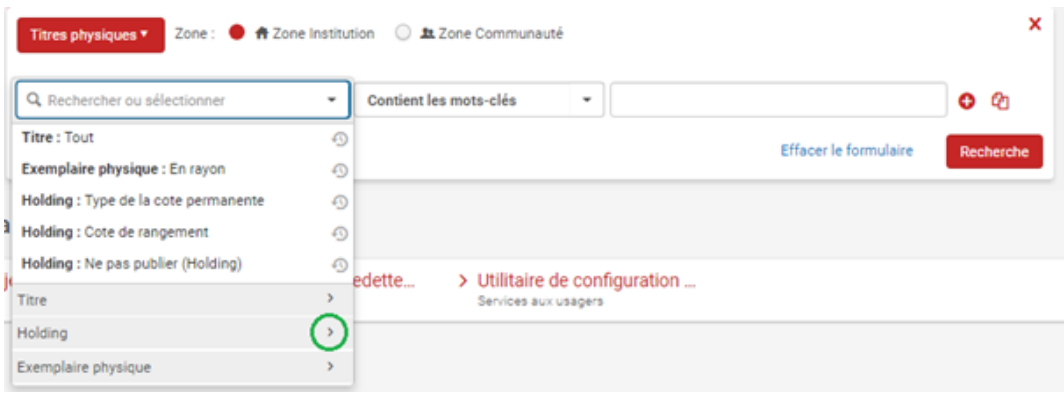

#### *Notices liées*

Pour retrouver les notices liées (Titre précédent, Titre suivant, Supplément, etc..) ouvrir l'onglet Autres détails dans la notice brève, puis cliquer sur le nombre de notices liées.

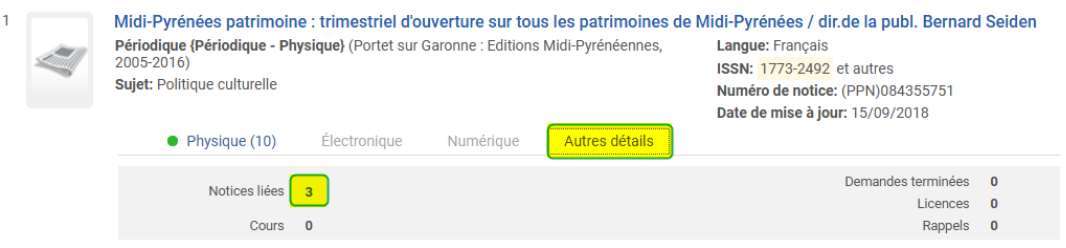

Données d'exemplaires

## La liste des notices liées s'affiche avec pour chaque titre la relation avec le titre de départ.

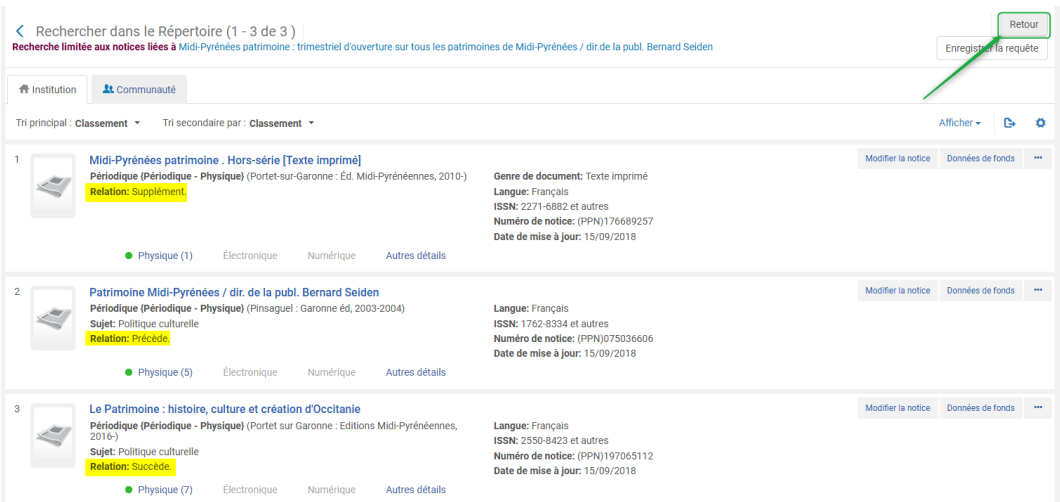

Cliquer sur retour pour revenir sur la notice de départ.

# <span id="page-6-0"></span>4. **Données d'exemplaires**

## <span id="page-6-1"></span>4.1. **Résumé**

- *Résumé* (pavé en haut ou à droite de la notice)

Ces données sont des informations issues de différentes sources (notice bib, notice de fonds, circulation). On y trouve notamment le *statut de l'exemplaire* et le *type de processus.*

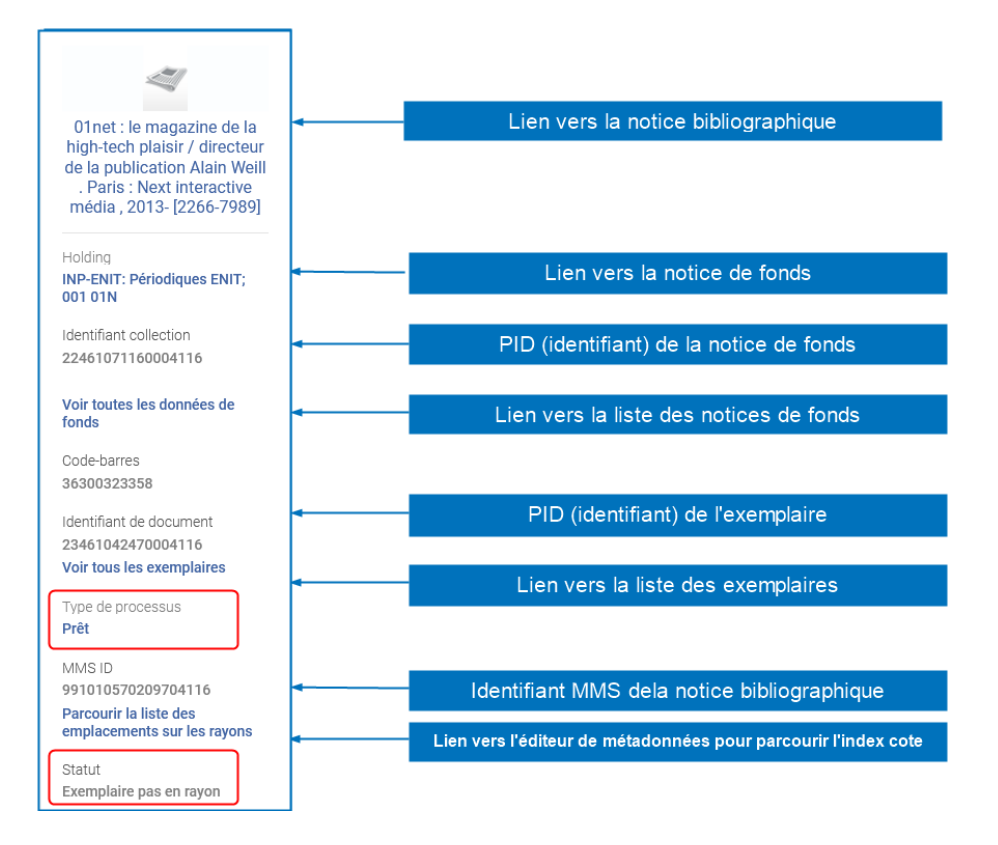

## *Statut des exemplaires* (= disponibilité)

Un exemplaire est soit *en rayon* donc disponible, soit *pas en rayon* donc indisponible.

## *Type de processus*

Un exemplaire peut ne pas être en rayon pour différentes raisons : il est prêté, il est perdu, il est en commande... : c'est le type de processus. Sauf exception (manquant) il est déterminé par Alma en fonction des actions faites sur l'exemplaire et ne peut être modifié. Le type de processus est affiché en français.

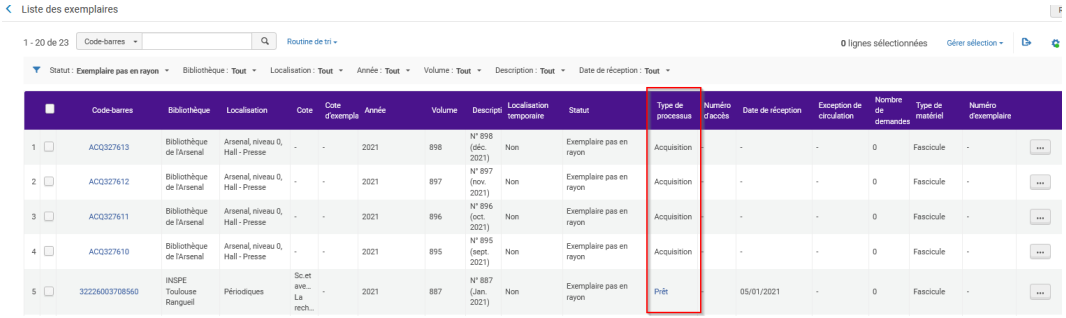

## <span id="page-7-0"></span>4.2. **Onglet Information générale**

## *Onglet "Information générale"*

## *Rubrique Informations générales*

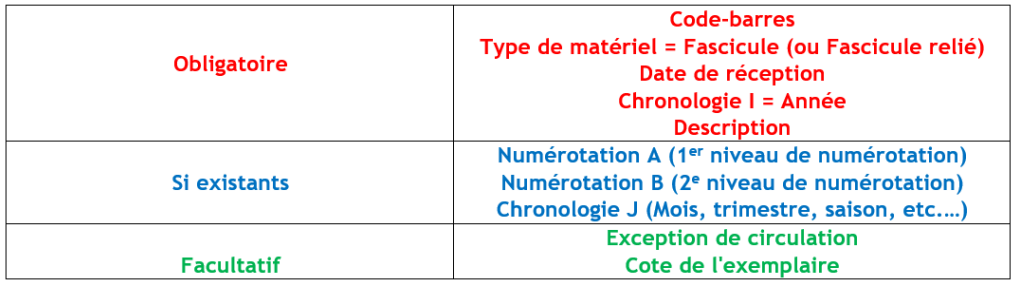

*Numérotation et chronologie* : ce sont ces éléments qui permettent de retrouver un fascicule dans Archipel.

*Description* : la description permet elle aussi de retrouver un fascicule dans Archipel. Elle permet aussi de déterminer si un exemplaire peut être réservé ou non.

*Exception de circulation* : par défaut, tous les exemplaires sont prêtables et le prêt est renouvelable. Les règles de prêt (durée, nombre d'exemplaires) sont paramétrées en fonction des bibliothèques et des groupes d'usagers et relèvent du service aux usagers. On peut appliquer une « Exception de circulation » à un exemplaire (Prêt 24 heures, Prêt 72 heures, Exclu du prêt, etc...)

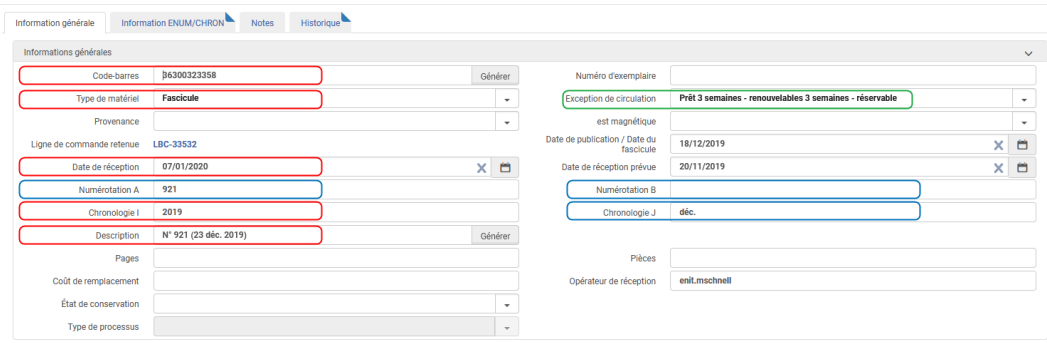

#### *Rubrique Information sur la localisation*

- *Localisation* : obligatoire-> elle n'est pas à renseigner, est héritée de la notice de fonds

- *Cote de l'exemplaire* : facultatif-> cote du fascicule qui reprend les données de la description (dans ce cas renseigner obligatoirement le Type de cote de l'exemplaire). Se reporter à la règle retenue par chaque bibliothèque.

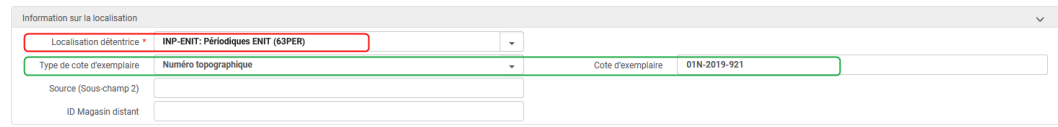

## <span id="page-7-1"></span>4.3. **Onglet Information ENUM/CHRON**

*Onglet Information ENUM/CHRON*

On y retrouve les données des 2 premiers niveaux. Possibilité d'ajouter un niveau supplémentaire (chronologie K), par exemple le jour pour les quotidiens, hebdomadaires, etc...

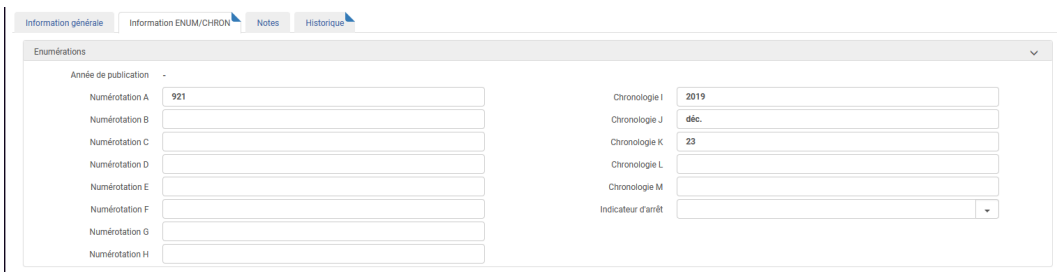

## <span id="page-8-0"></span>4.4. **Onglet Notes**

### *Onglet Notes*

#### *Notes fonctionnelles*

**Contractor** 

- Note *publique* : s'affiche dans Archipel. On pourra l'utiliser par exemple pour indiquer le titre d'un numéro thématique, ou bien que l'exemplaire est accompagné d'un DVD, etc...
- Note *de service aux lecteurs* : s'affiche au moment du prêt et du retour. Par exemple "Donner au Service reliure au retour"
- Notes *internes* : Visibles uniquement dans Alma. A utiliser selon les consignes de votre bibliothèque. Il existe un index de recherche Note interne
- Notes *statistiques* : Réservées à l'administration du catalogue, à utiliser selon les consignes du SICD

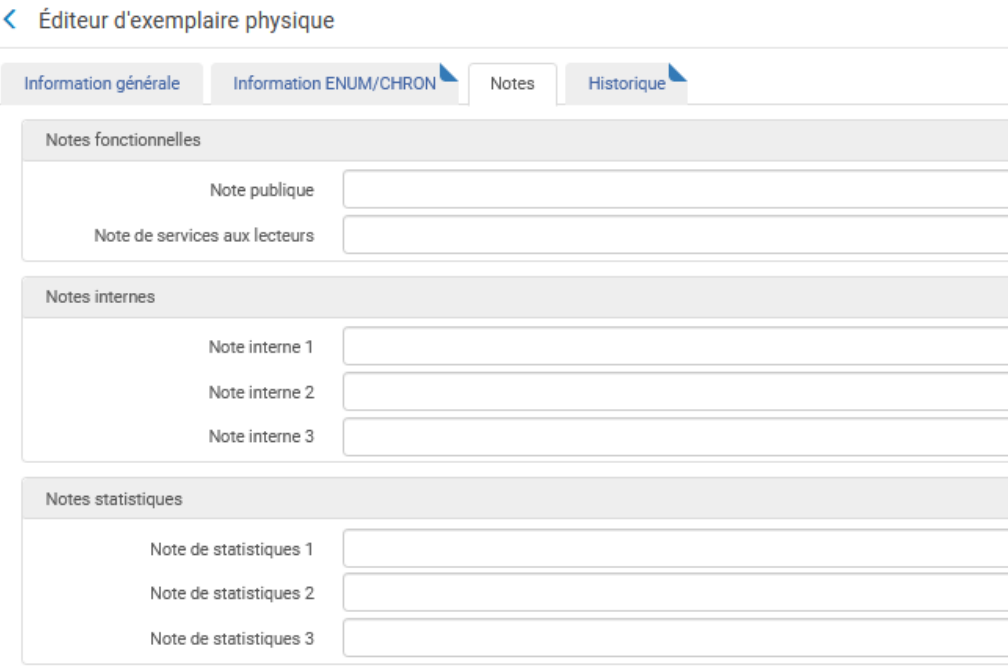

#### *Onglet historique*

- Rubrique *Modification de l'inventaire* : liste de toutes les actions faites sur l'exemplaire (réception, prêt, retour, changement de notice de fonds, etc...)
- Rubrique *Modification des données de fonds*: liste de toutes les actions faites sur la notice de fonds (changement de cote, changement de localisation, ajout d'une note, etc...)

La notice d'exemplaire

- Rubrique *Activités de services aux lecteurs*: liste de tous les prêts, des demandes, etc...

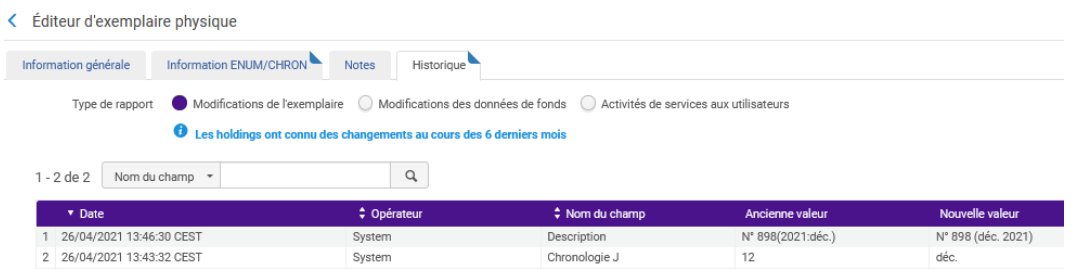

## <span id="page-9-0"></span>4.5. **La notice d'exemplaire**

#### *Onglet historique*

- Rubrique *Modification de l'inventaire* : liste de toutes les actions faites sur l'exemplaire (réception, prêt, retour, changement de notice de fonds, etc...)
- Rubrique *Modification des données de fonds*: liste de toutes les actions faites sur la notice de fonds (changement de cote, changement de localisation, ajout d'une note, etc...)
- Rubrique *Activités de services aux lecteurs*: liste de tous les prêts, des demandes, etc...

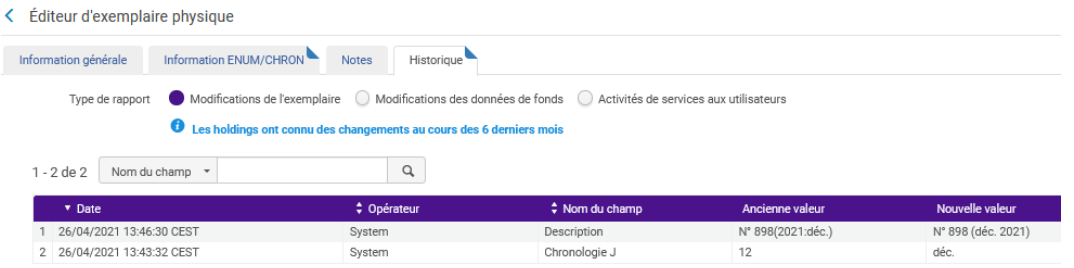

## <span id="page-10-0"></span>5. **Bulletinage**

## <span id="page-10-1"></span>5.1. **Bulletiner un exemplaire prévu**

Il faut être rattaché au *bureau de prêt* (si c'est l'unique département de traitement de votre bibliothèque) ou sous le *Département des acquisitions* de la bibliothèque.

Rôles : Opérateur de réception et Opérateur d'inventaire physique

Tous les exemplaires attendus pour l'année à venir sont créés par le système dès le début de l'année. Statut : "Exemplaire pas en rayon" – Type de processus : "Acquisition". Ils ont un code-barres qui commence par ACQ. Ils ne sont pas affichés dans Archipel.

La réception d'un fascicule de périodique s'apparente à la réception d'un ouvrage.

Vérifier que vous êtes bien dans le *Département d'acquisitions* de la bibliothèque

Menu acquisitions -> Réception et facturation -> Réceptionner

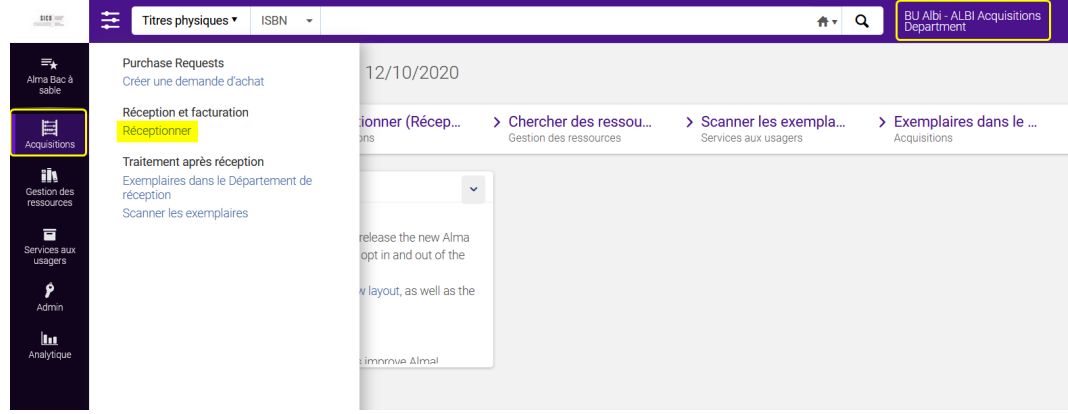

Rechercher la ligne de commande sur la page Recevoir un nouveau matériel

- La case *Garder dans le département* doit être *décochée*. (Ne pas cocher non plus la case "Prêt à mettre en rayon")

- La date de réception est la date du jour par défaut. Elle peut être changée
- Choisir l'onglet *Continue*
- Rechercher la ligne de commande (exemple avec l'ISSN)

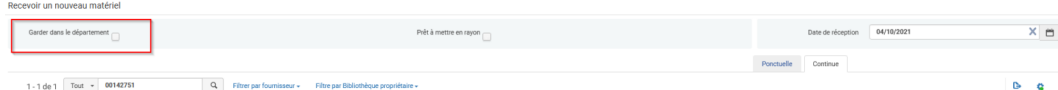

Lorsque vous avez trouvé la ligne de commande, cliquer sur *Gérer les exemplaires*.

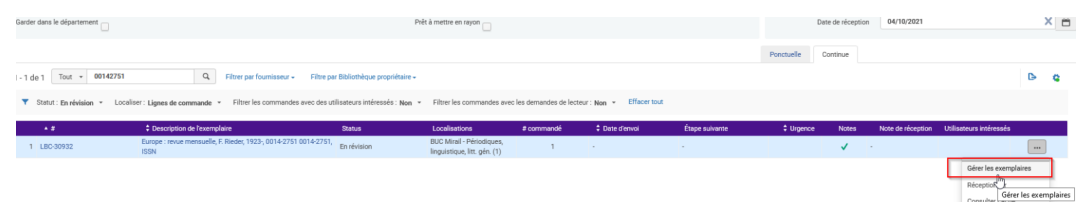

Bulletiner un exemplaire prévu

La liste de tous les exemplaires de la holding s'affiche.

#### *A noter : la page est intitulée Liste des exemplaires reçus*

Il est possible d'appliquer le filtre *Non réceptionné* et la Routine de tri *Description - Ordre croissant*

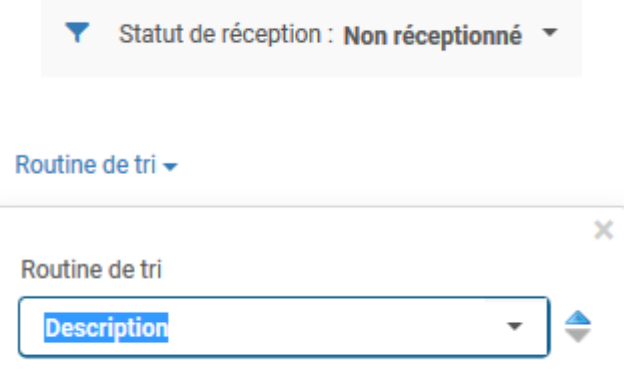

*Attention* Si vous êtes amenés à faire également la réception de monographies imprimés (via l'onglet ponctuelle), l'utilisation de ces filtres depuis l'onglet continue provoquent un effet de bord gênant : en effet s'ils sont sélectionnés il n'est plus possible de voir les exemplaires en attente de réception depuis l'onglet ponctuelle (un ticket signalant ce bug est en cours auprès d'Ex Libris).

L'exemplaire à bulletiner s'affiche en tête de liste. *Le sélectionner (coche dans la colonne de gauche)*

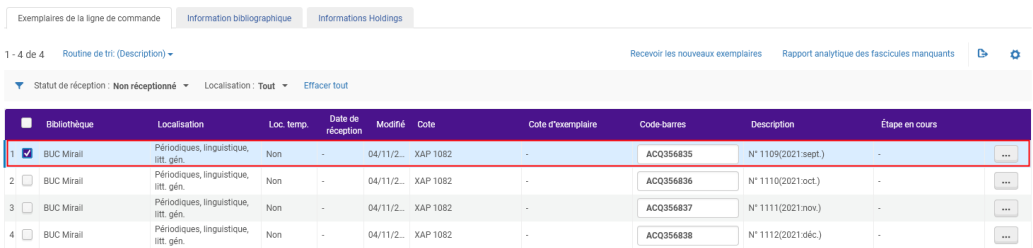

#### *Méthode 1*

Scanner le code-barres. L'enregistrement et la réception sont automatiques

Il est possible d'attribuer un code-barres fictif. Remplacer ACQ par PER et conserver le numéro séquentiel (exemple : ACQ356835 devient PER356835) puis récptionner

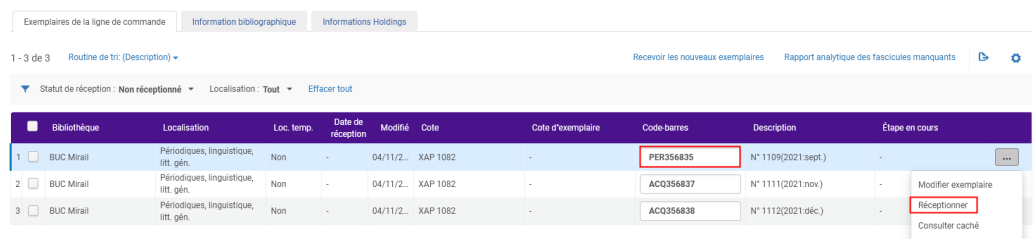

La date de réception est enregistrée et l'exemplaire est en rayon

#### *Méthode 2*

Cliquer sur *Modifier l'exemplaire*

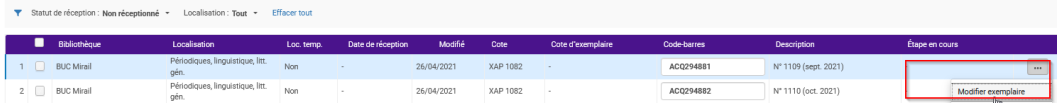

La notice d'exemplaire s'ouvre

Ajouter le cas échéant une exception de circulation, une cote d'exemplaire, une localisation temporaire, une (des) note(s).

Corriger si besoin la numérotation et/ou la chronologie.

Terminer par le code-barres. Si vous scannez un code-barres, le formulaire se referme automatiquement. Si vous attribuez un code-barres fictif, cliquer sur *Enregistrer*.

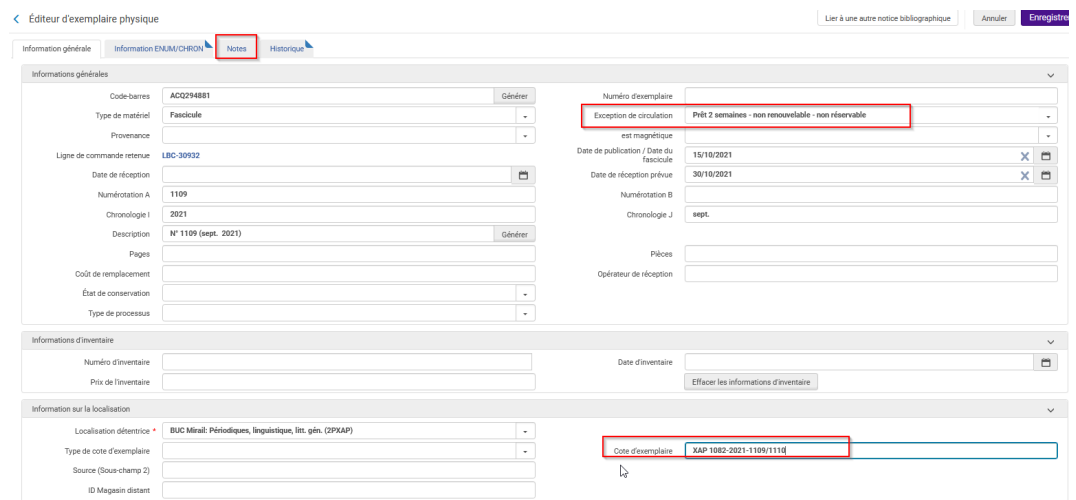

Un message s'affiche : cliquer sur *Confirmer*.

On revient sur la liste des exemplaires

NB : si le filtre Non réceptionné était sélectionné, il est gardé en mémoire par le système

Cliquer sur *Réceptionner*.

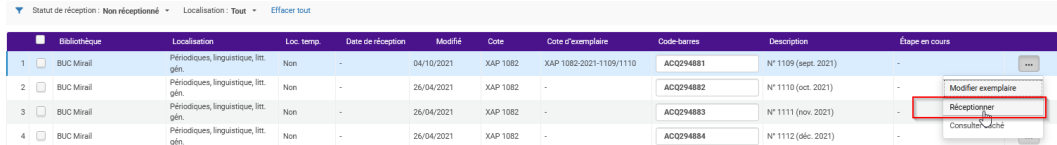

La date de réception est enregistrée et l'exemplaire est en rayon.

## <span id="page-12-0"></span>5.2. **Bulletiner un numéro double**

Le système ne sait pas prévoir les numéros doubles : il crée donc 2 exemplaires.

Le bulletinage se fait en 2 étapes

*Étape 1*. Il faut d'abord modifier le premier exemplaire et le réceptionner.

Pour cela, cliquer sur *Modifier l'exemplaire*.

Bulletiner un numéro double

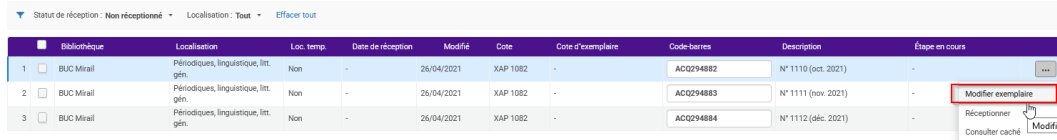

Corriger la numérotation et la description (en cliquant sur générer)

Ajouter le cas échéant une exception de circulation, une cote d'exemplaire, une localisation temporaire, une (des) note(s).

Terminer par le code-barres. Si vous scannez un code-barres, le formulaire se referme automatiquement. Si vous générez un code-barres fictif, cliquer sur *Enregistrer*.

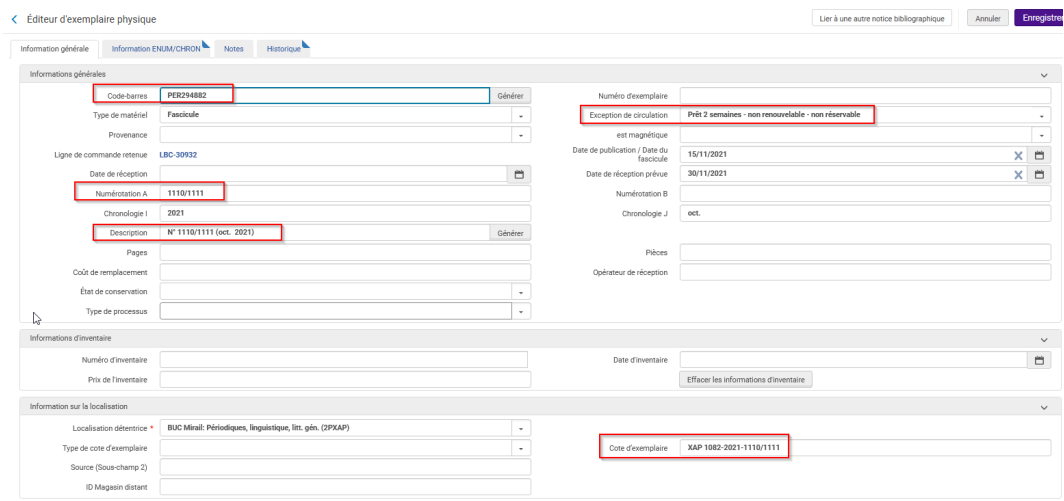

Un message s'affiche : cliquer sur *Confirmer*.

On revient sur la liste des exemplaires

NB : si le filtre Non réceptionné était sélectionné, il est gardé en mémoire par le système

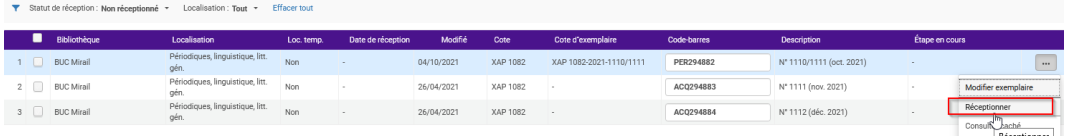

La date de réception est enregistrée et l'exemplaire est en rayon.

*Étape 2*. Il faut, ensuite, supprimer le second exemplaire

Copier le code-barres de l'exemplaire à supprimer.

Rechercher l'exemplaire à supprimer dans la barre de recherche permanente.

Exemplaires physiques => Code-barres => coller le code-barres

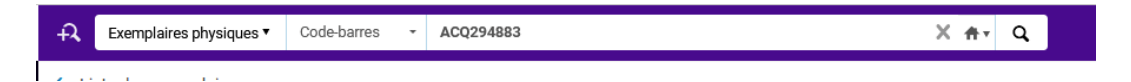

La notice brève de l'exemplaire s'affiche

Cliquer sur *Supprimer*.

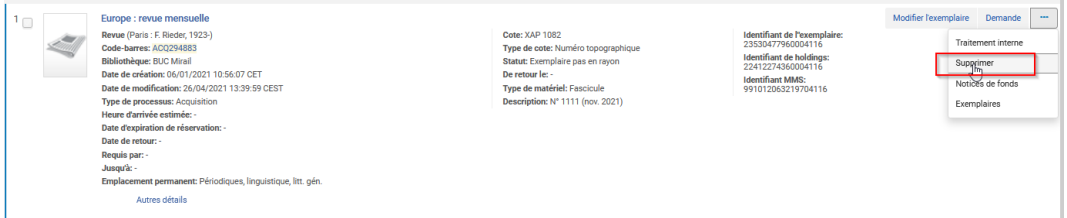

Un message s'affiche : cliquer sur *Confirmer*.

On revient sur la liste des exemplaires : elle est vide

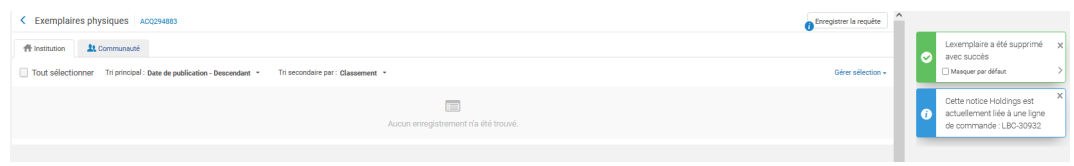

## <span id="page-14-0"></span>5.3. **Bulletiner un exemplaire non prévu**

Si le numéro à bulletiner n'est pas prévu (exemple : numéro spécial) dans la liste des exemplaires non réceptionnés, créer un nouvel exemplaire depuis la page liste des exemplaires reçus.

Cliquer sur le bouton *Recevoir les nouveaux exemplaires*.

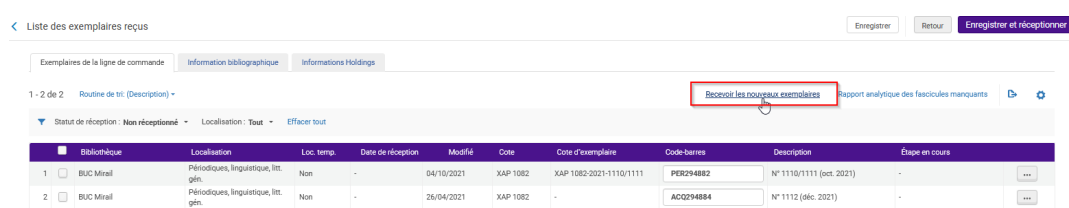

Le formulaire de réception s'ouvre

- Vérifier que la case Garder dans le département est décochée
- La date de réception est la date du jour par défaut. Elle peut être changée

Renseigner les éléments suivants :

- Numérotation A
- Chronologie I = Année. Le cas échéant compléter le mois (J) et le jour (K)
- Cliquer sur Générer pour afficher la Description

A noter : pour le moment la description des exemplaires prévus est en anglais alors que celle générée dans le formulaire est en français

Cliquer sur *Recevoir et attribuer le code-barres*.

Gestion des exemplaires

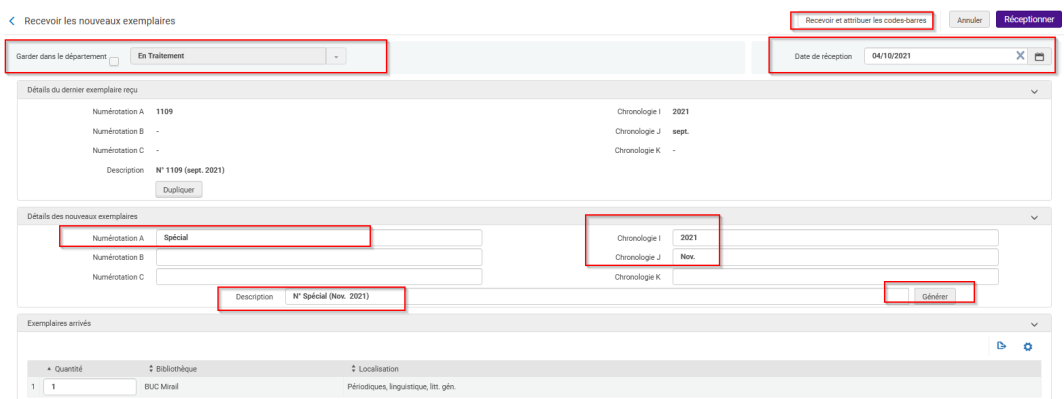

Un nouveau formulaire s'affiche.

Attribuer le code-barres et cliquer sur *Soumettre*.

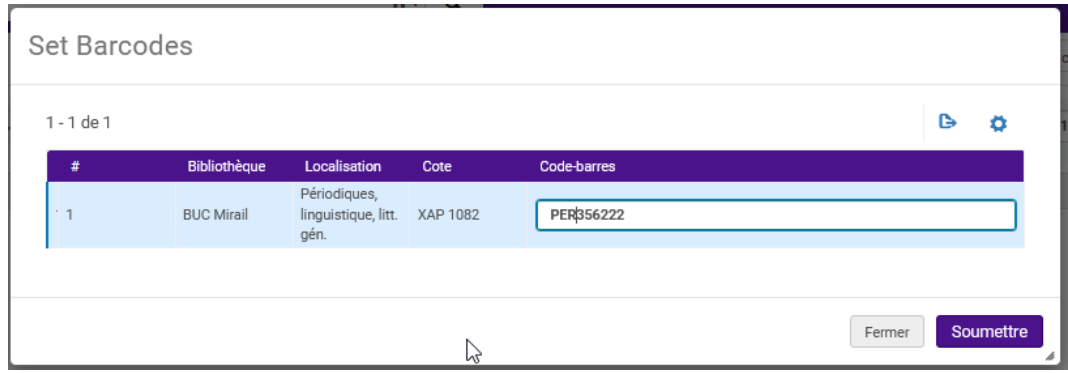

On revient sur la liste des exemplaires.

NB : si le filtre Non réceptionné était sélectionné, il est gardé en mémoire par le système.

L'exemplaire est réceptionné et en rayon. Le cas échéant modifier l'exemplaire pour ajouter une exception de circulation ou/et une cote d'exemplaire ou/et une note.

## <span id="page-16-0"></span>6. **Gestion des exemplaires**

## <span id="page-16-1"></span>6.1. **Modifier un exemplaire depuis la page "réceptionner" du menu Acquisitions**

*Contexte* : supprimer/modifier une exception de circulation, corriger une erreur...

Menu acquisitions > Réception et facturation > Réceptionner

Pour accéder à la page Recevoir un nouveau matériel, il faut être localisé sous le bureau de prêt (si c'est l'unique département de traitement de la bibliothèque) ou sous le département des acquisitions de sa bibliothèque.

Rechercher la ligne de commande sur la page Recevoir un nouveau matériel avec l'ISSN et lorsque vous avez trouvé la ligne de commande, cliquer sur *Gérer les exemplaires*.

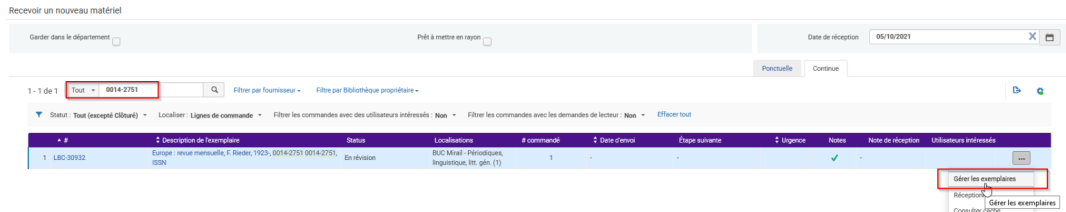

La liste des exemplaires de la notice de fonds s'affiche.

Rechercher l'exemplaire et cliquer sur *Modifier l'exemplaire*

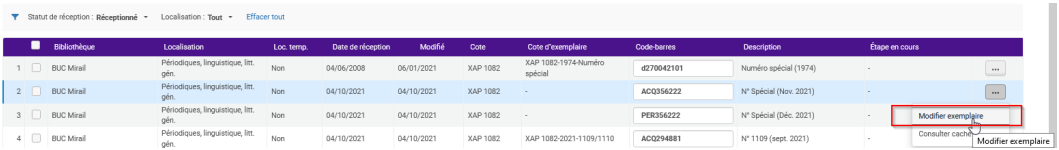

Apporter les modifications comme la modification de l'exception de circulation, par exemple et cliquer sur *Enregistrer*.

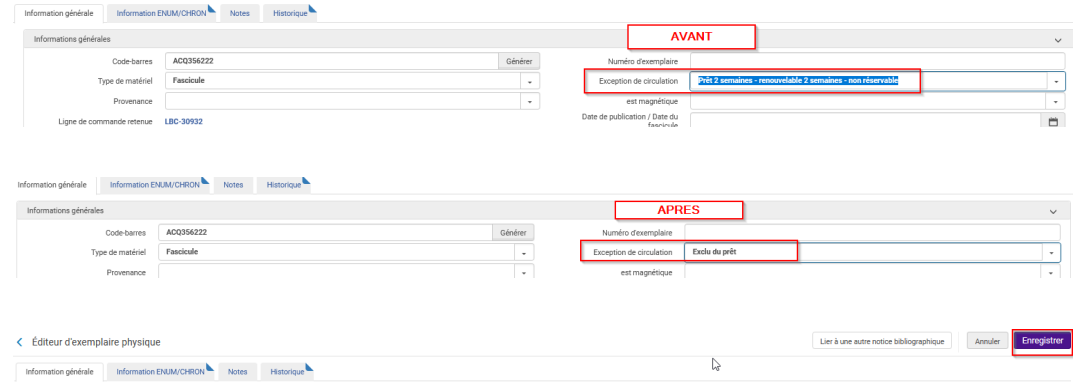

## <span id="page-16-2"></span>6.2. **Signaler un exemplaire manquant**

#### *Un exemplaire doit avoir le statut En rayon pour être signalé manquant*.

Il n'est pas nécessaire d'être localisé dans un département ou à un bureau de prêt.

Signaler un exemplaire manquant

Rôles : Opérateur d'inventaire physique + Opérateur d'inventaire physique étendu.

*Rechercher la notice bibliographique* dans Tous les titres > ISSN

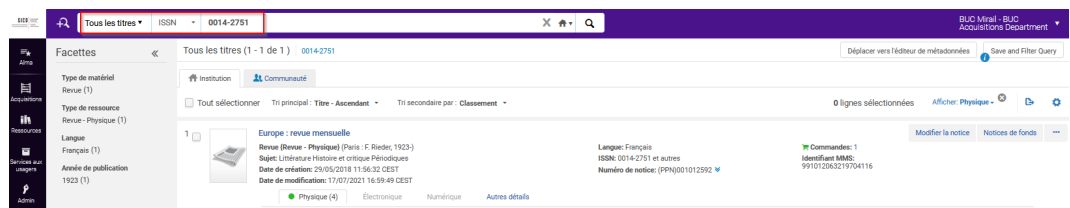

et afficher la liste des exemplaires en cliquant sur *Exemplaires*.

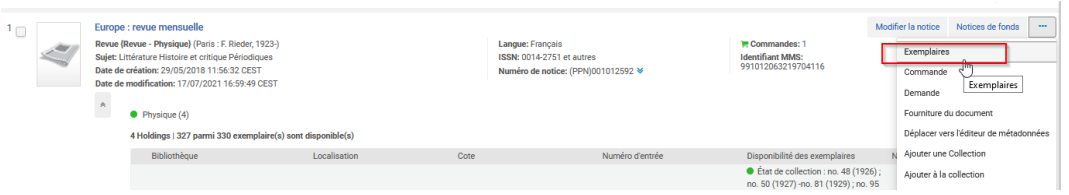

Utiliser les filtres si nécessaire (statut, bibliothèque, localisation...) pour rechercher plus facilement l'exemplaire manquant

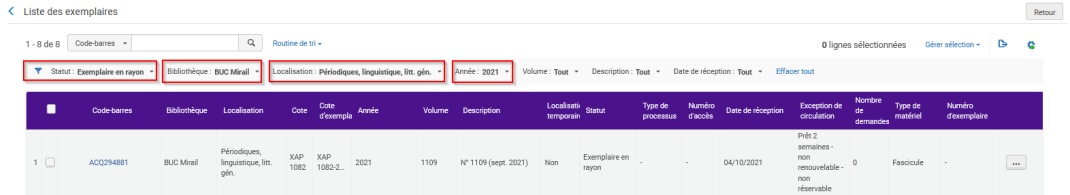

ou faire la recherche par son code-barres

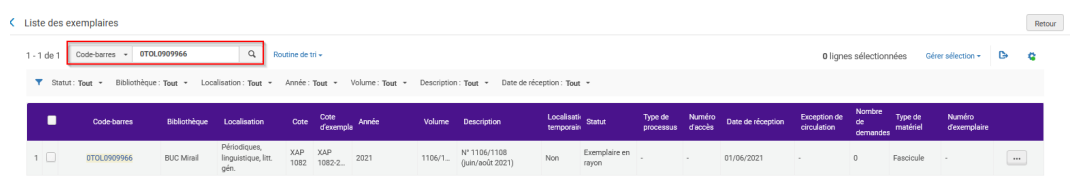

### *Changer le statut et le type de processus de l'exemplaire*

Cliquer sur le bouton "actions" (...) -> *Basculer le statut manquant*

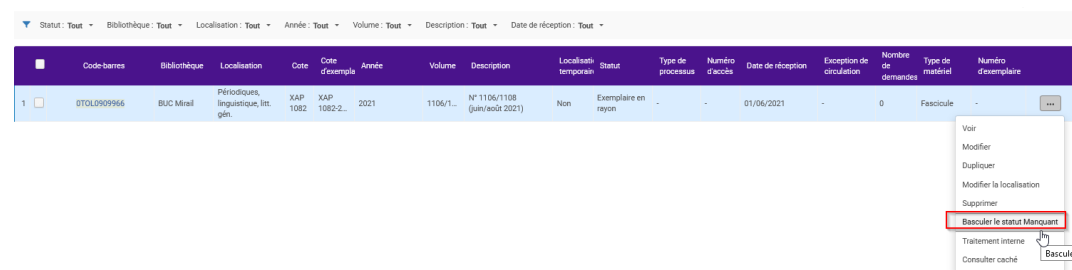

Le statut et le Type de processus ont été mis à jour. L'exemplaire n'est plus visible dans Archipel.

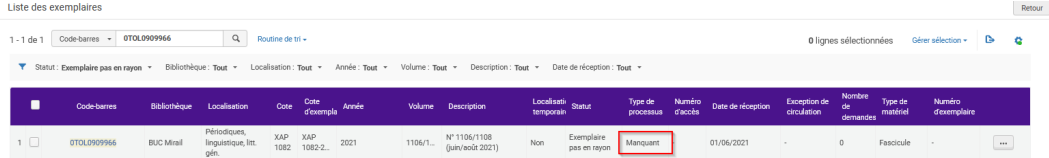

#### *Le statut manquant est réversible.*

Lorsqu'on enregistre le retour d'un exemplaire déclaré manquant, le type de processus manquant est supprimé et le statut "En rayon" est rétabli

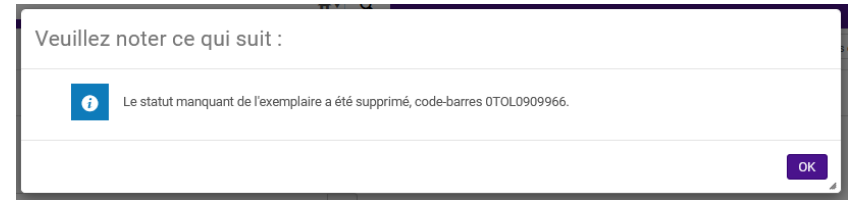

*A savoir : on peut signaler les exemplaires manquants par un traitement par lot*

## <span id="page-18-0"></span>6.3. **Déplacer des exemplaires entre deux notices de fonds**

Cela revient à modifier la localisation d'un ou plusieurs exemplaires.

Exemple : transfert en magasin ou dans une autre bibliothèque.

Il est conseillé d'être localisé dans un département ou à un bureau de prêt

Rôles : Opérateur d'inventaire physique

Exemple : reléguer en magasin les numéros de 2020 de "Actu-Environnement, le mensuel". ISSN 2648-5842

Rechercher les notices de fonds du périodique Critère de recherche Holdings physiques -> ISSN -> 2648-5842

Puis afficher la liste des exemplaires de la notice de fonds de départ *Plus d'actions (...) -> Voir lexemplaires*

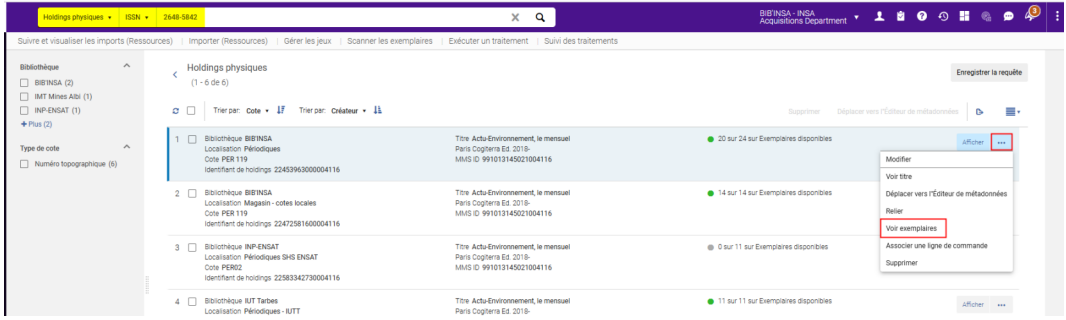

Utiliser les filtres pour retrouver plus facilement les exemplaires à déplacer (ici Année = 2020 et date de  $r$ éception =  $Re$ c $q$ u $)$ 

Sélectionner les exemplaires à déplacer (coche colonne de gauche)

Puis *Gérer la sélection -> Modifier holdings*

Déplacer des exemplaires entre deux notices de fonds

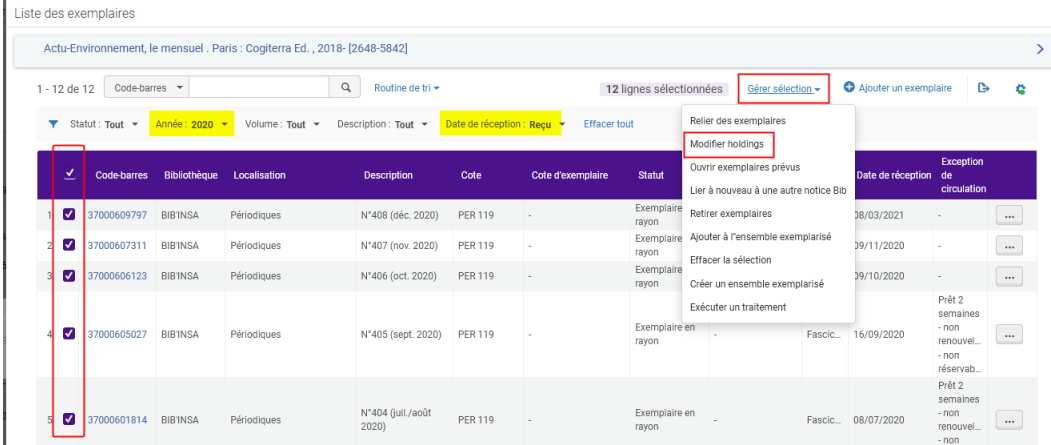

La liste de toutes les autres notices de fonds s'affiche.

Sélectionner la notice de fonds cible (coche à gauche) puis cliquer sur *Sélectionner*

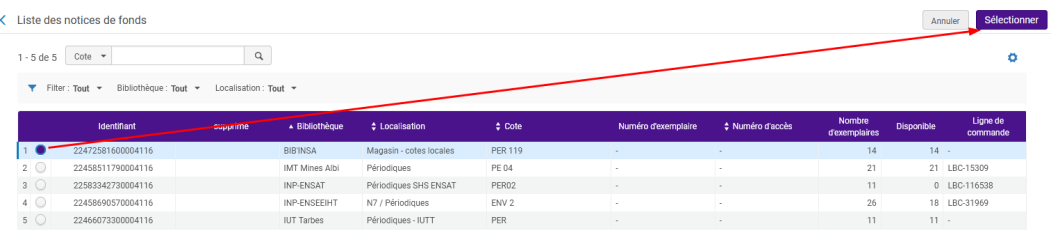

Un message de confirmation s'affiche.

Refermer la liste des exemplaires

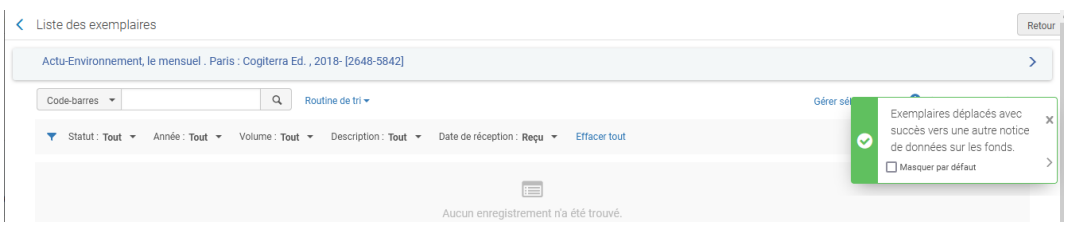

Les exemplaires sont maintenant rattachés à la notice de fonds "Magasin"

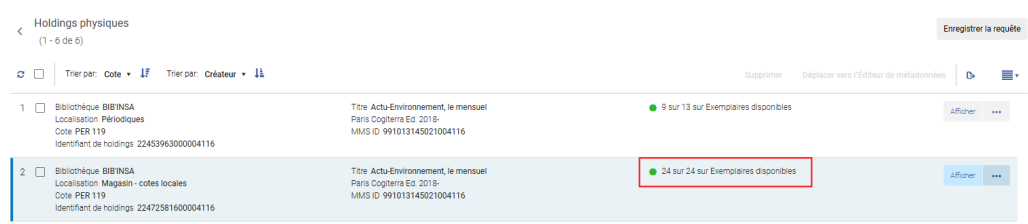

A noter : le statut et le type de processus de l'exemplaire et les demandes sont conservés.

 Si vous déplacez ainsi tous les exemplaires, la notice de fonds de départ n'est pas supprimée et elle reste affichée dans Archipel

Il faut donc supprimer la notice de fonds

Afficher la liste des notices de fonds -> Sélectionner la notice de fonds à supprimer -> *Supprimer les notices de fonds*

*Confirmer*

## <span id="page-21-0"></span>6.4. **Préparer un train de reliure**

## 6.4.1. Préparer un train de reliure

## *Fonction "Reliure"*

La fonction "Reliure" permet de regrouper plusieurs exemplaires en un seul exemplaire physique

Dans l'exemple suivant, nous allons relier les fascicules de 2019 de la Revue française de comptabilité en un seul volume

Recherche *Tous les titres -> Notices de Fonds -> Voir les exemplaires* puis filtrer *Année -> 2019*

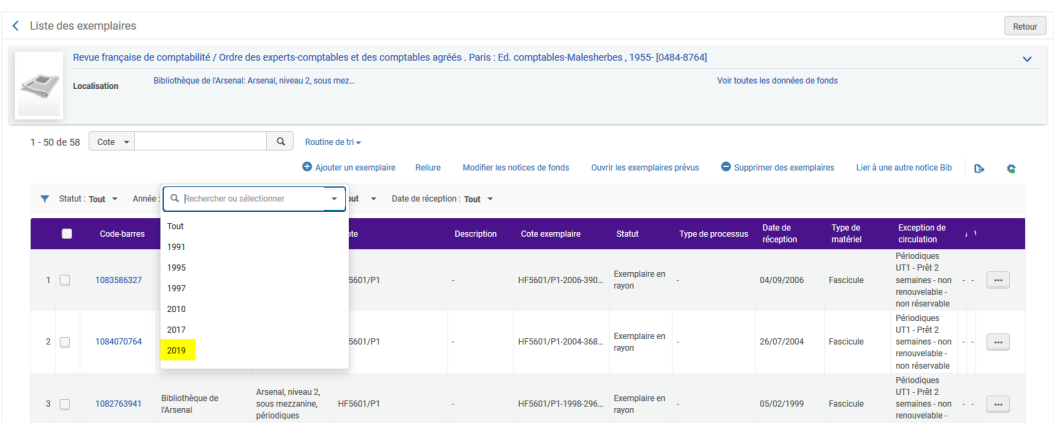

Sélectionner les exemplaires à relier puis cliquer sur le bouton *Reliure*

Important : les exemplaires doivent avoir le statut "En rayon"

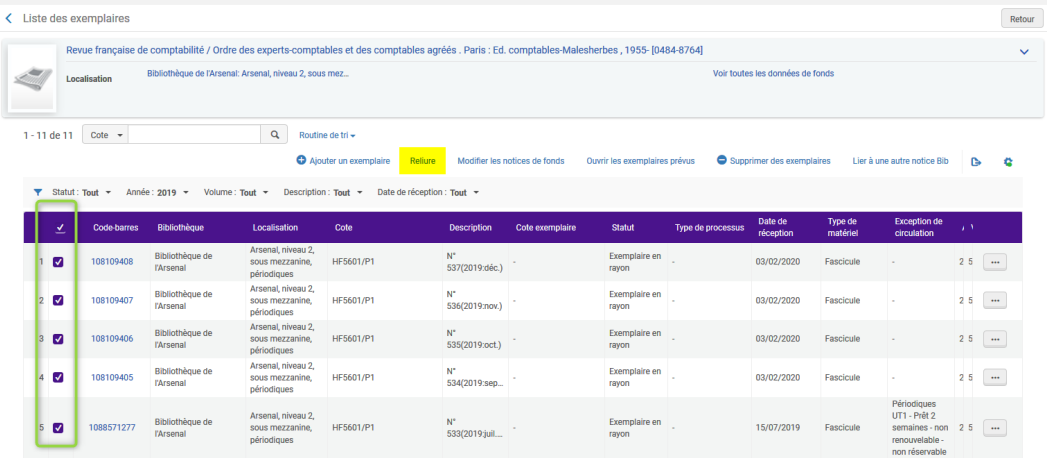

La liste des exemplaires à relier s'affiche. Cliquer sur *Suivant*

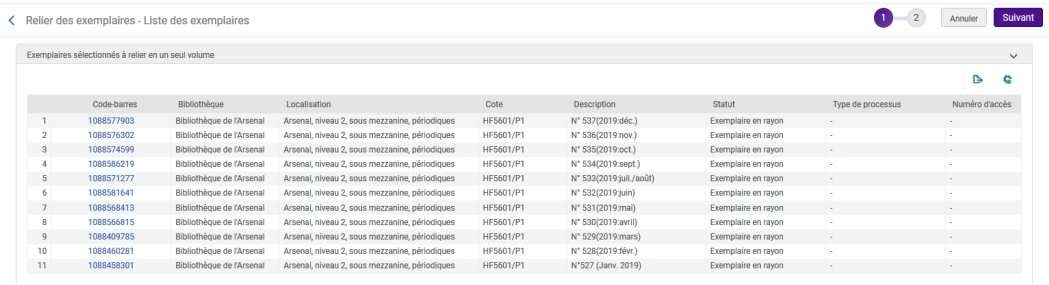

Le système génère une demande de traitement interne. Sélectionner le *Type de traitement* à l'aide du menu déroulant. Ajouter éventuellement une note. Sélectionner le *Département de traitement interne*.

A noter : le système propose seulement "En traitement" et le "Département d'acquisitions de la bibliothèque"

#### Cliquer sur *Créer*. Puis *Confirmer*

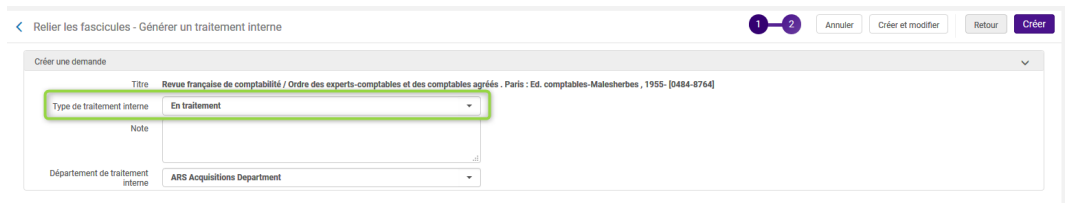

Message de confirmation

La liaison des exemplaires sélectionnés les supprimera du système. Êtes-vous sûr(e) de vouloir continuer?

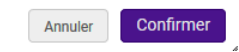

On revient sur la liste des exemplaires. Un message informe que le traitement est terminé. Les exemplaires des fascicules ont été supprimés et un exemplaire pour le fascicule relié a été créé avec un code-barres préfixé ACQ

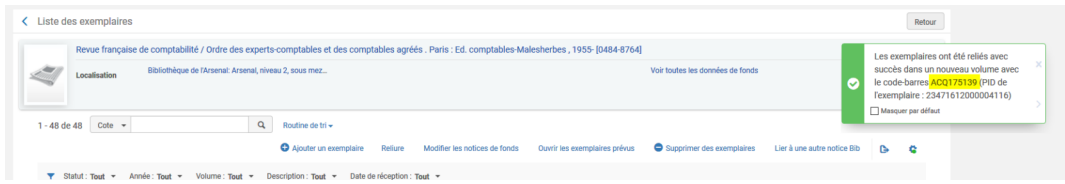

Rechercher l'exemplaire dans la liste (en filtrant par année par exemple)

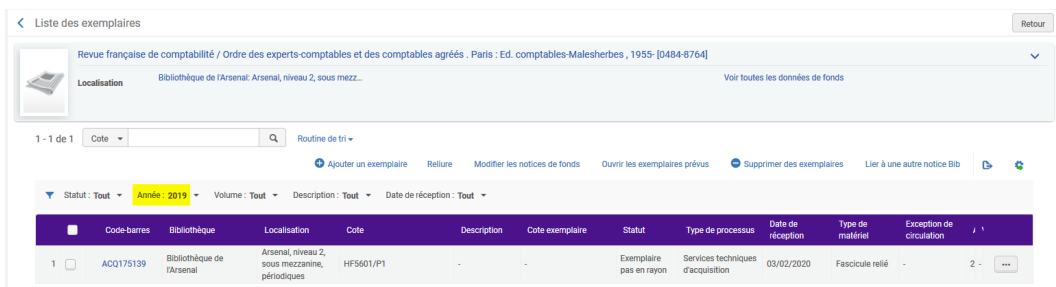

Compléter les donnés d'exemplaire en ajoutant

Préparer un train de reliure

- le code-barres

- la numérotation (si pertinent)

- le second niveau de chronologie dans le cas où le fascicule relié ne contient pas tous les fascicules de l'année (exemples : jan./juin ou avr./juin...)

Cliquer sur Générer pour mettre à jour la description

Cela pourra se faire au retour du train de reliure

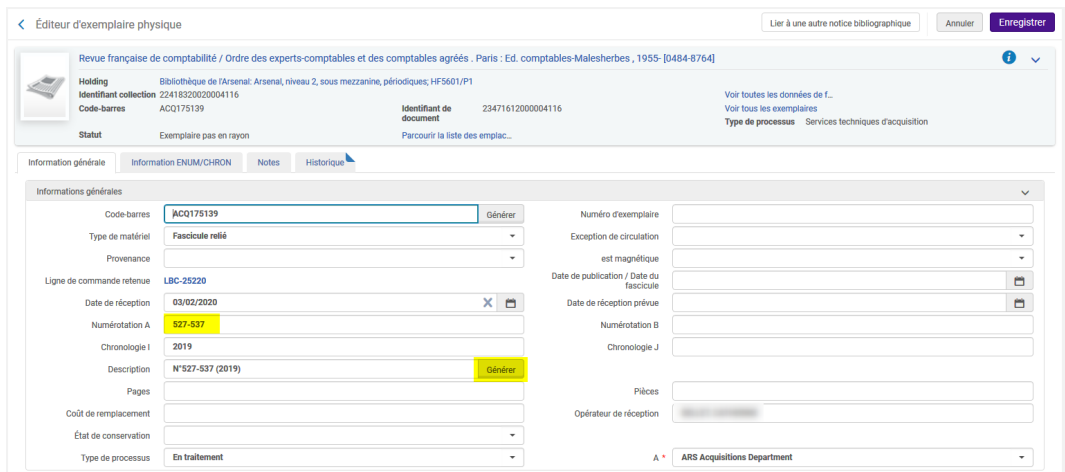

L'exemplaire se trouve dans le Département d'acquisitions de la bibliothèque avec le Type de traitement "En traitement"

Vous pouvez le retrouver depuis le menu Acquisitions -> Traitement après réception -> Exemplaires dans le Département de réception

Selon le circuit choisi dans votre bibliothèque :

- 1 Ne rien faire jusqu'au retour de la reliure. Au retour, suivre la procédure normale pour mettre l'exemplaire en rayon
- 2 Le département d'acquisitions de la bibliothèque propose un Type de traitement "Reliure".

Si vous choisissez de changer le type de traitement :

2.1 - Se localiser dans le Département d'acquisition de la bibliothèque -> Scanner les exemplaires -> Changer le statut en (choisir)-> *Effectué : NON* -> Scanner le code-barre

2.2 - Au retour suivre la procédure normale pour remettre l'exemplaire en rayon.

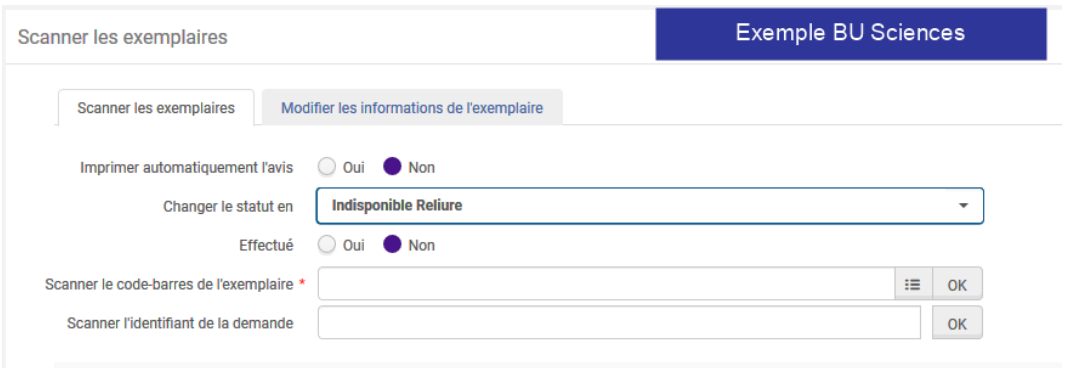

- 3 - La bibliothèque a un Département Reliure.

Si vous choisissez de transférer l'exemplaire dans ce département

3.1 - Sortir l'exemplaire du Département d'acquisitions (Se localiser dans le Département d'acquisition de la bibliothèque -> Scanner les exemplaires -> *Effectué : OUI* -> Scanner le code-barres)

3.2 - Transférer l'exemplaire dans le Département reliure (Se localiser dans le Département reliure de la bibliothèque -> Scanner les exemplaires -> Changer le statut en (choisir) -> *Effectué : NON* -> Scanner le codebarres

3.3 - Au retour suivre la procédure normale pour remettre l'exemplaire en rayon.

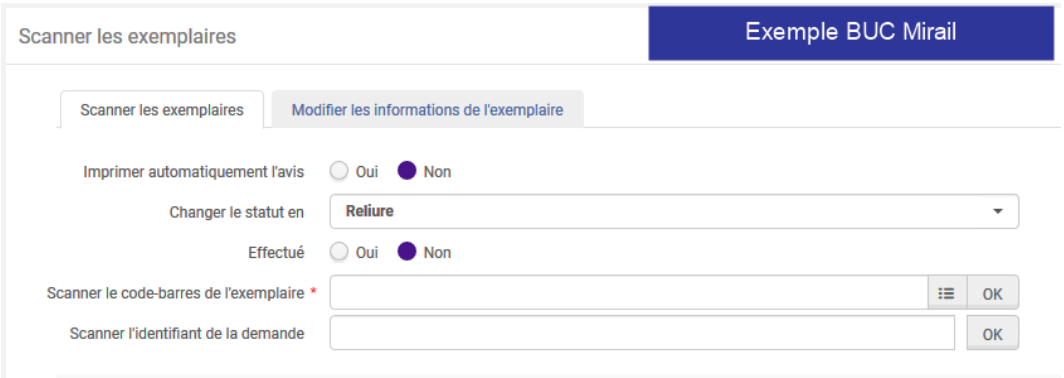